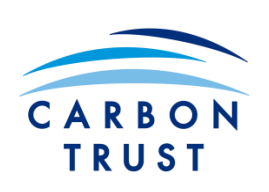

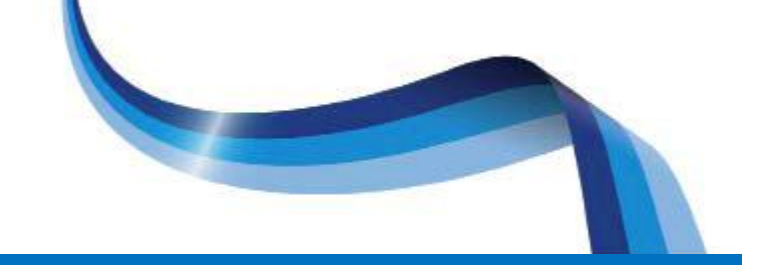

# **Carbon footprinting:**

## **Carbon Reporting Tool for Chinese SME Companies: User Guide**

## **Introduction**

We have developed a tool that is designed for Chinese SME's to collect data that will allow them to calculate, manage and report the carbon footprints of their businesses.

This document is a step-by-step guide to entering your data into the Carbon Reporting Tool. The numbering system used in this document corresponds to the different work sheets in the tool and are written in both English and Chinese.

A supplementary document has also been produced, called 'Carbon Footprinting: An overview for Chinese SME's' that provides further information on the methodology that is used within the tool to calculate carbon footprints.

## **Overview of the Tool**

The Carbon Reporting Tool is designed to be an easy and quick way of entering all the information you need to calculate your company's carbon footprint, which can then be used to communicate externally in a variety of ways. The tool is built using Microsoft Excel 2003. The tool consists of:

- A series of different work sheets, in which you can enter different types of information
- Two final work sheets, that show the results of the carbon footprint broken down in a variety of ways

You can navigate between the different sheets by clicking on the tabs at the bottom of the tool.

The tool consists of the following work sheets:

#### **Data Input Sheets**

- <span id="page-1-0"></span>1. Title Sheet
- 2. On-site Fuel Use
- 3. Fugitive Emissions
- 4. Purchased Energy
- 5. Material Inputs
- 6. Inbound Logistics
- 7. Outbound Logistics
- 8. Business Travel
- 9. Employee Commuting
- 10.Waste and Water
- 11.Customer Apportionment
- 12.Product Apportionment

#### **Results Sheets**

- <span id="page-1-1"></span>13. Results
- 14. Results Percentage Split

#### **Data Required Using the Tool**

Before you complete the tool, you will need to collect some information relating to your company, including energy consumption, transport, and materials used. You might find this information in a variety of sources, such as:

- Energy bills
- Invoices for purchased fuel
- Purchasing records
- Supplier invoices, including materials and logistics providers
- Documentation from waste contractors

#### **Entering Data into the Tool**

Once you have identified and collected the necessary information, the next stage is to enter this data into the tool. Detailed step-by step instructions are given below on how to enter this information into each input sheet of the tool. Enter data in the tool where necessary and leave blank when it is not applicable to your company.

There are also instructions in the tool itself – simply click on the 'C' icon for instructions in Chinese and the 'E' icon for instructions in English.

## **Using the Carbon Reporting Tool**

The following section provides guidance on how to use the tool and input information.

Open the Excel document called 'Carbon Reporting Tool for Chinese SME's'. The first worksheet is called '1. Title Sheet'.

## **1.Title Sheet**

This sheet is where you enter the details for your company. In addition, it is important to define the 'consolidation approach' that you are taking to calculate your company's carbon footprint, which sets the boundary of your organisation. For this, you have three choices:

- Operational control
- Financial control
- Equity share

Use **'operational control'** if you are defining the boundary of your company as everything over which that your company has the full authority to implement new operating policies (e.g. in this case, vehicles you lease but operate would be included in boundary).

Use **'financial control'** if you are defining the boundary of your company as everything from which it gains the majority of financial benefits (e.g. in this case, vehicles you lease but operate (i.e. gain financial benefit from) would be included in boundary).

Use **'equity share'** if you are defining the boundary of your company as everything that it wholly or partly owns (e.g. in this case, vehicles you lease but operate would be excluded in boundary).

As a default, the tool is set to '**operational control'**. If you need more information, see Chapter 3 and 4 (p16-33) of the Greenhouse Gas Protocol 'Corporate Standard' published by the World Resources Institute (WRI) and the World Business Council for Sustainable Development (WBCSD)

[http://www.ghgprotocol.org/standards/corporate-standard.](http://www.ghgprotocol.org/standards/corporate-standard)

**Please note that if the 'consolidation approach' box is blank, then the tool will not produce any results.**

## **1.1 Data Required**

- Company name
- Start date and end date of the time period for which you have collected your data. The reporting period needs to have a 12 month duration

It is very important that all data entered into the tool corresponds with the 12 month period that you have selected.

#### **1.2 How to Enter Data**

- Enter your company name (1)
- Enter your name, as the person entering data in the Carbon Reporting Tool (2)
- Enter the start date for the reporting period (3)
- Enter the end date for the reporting period (4)
- Enter the consolidation approach used equity share/ financial control/ operational control (5)

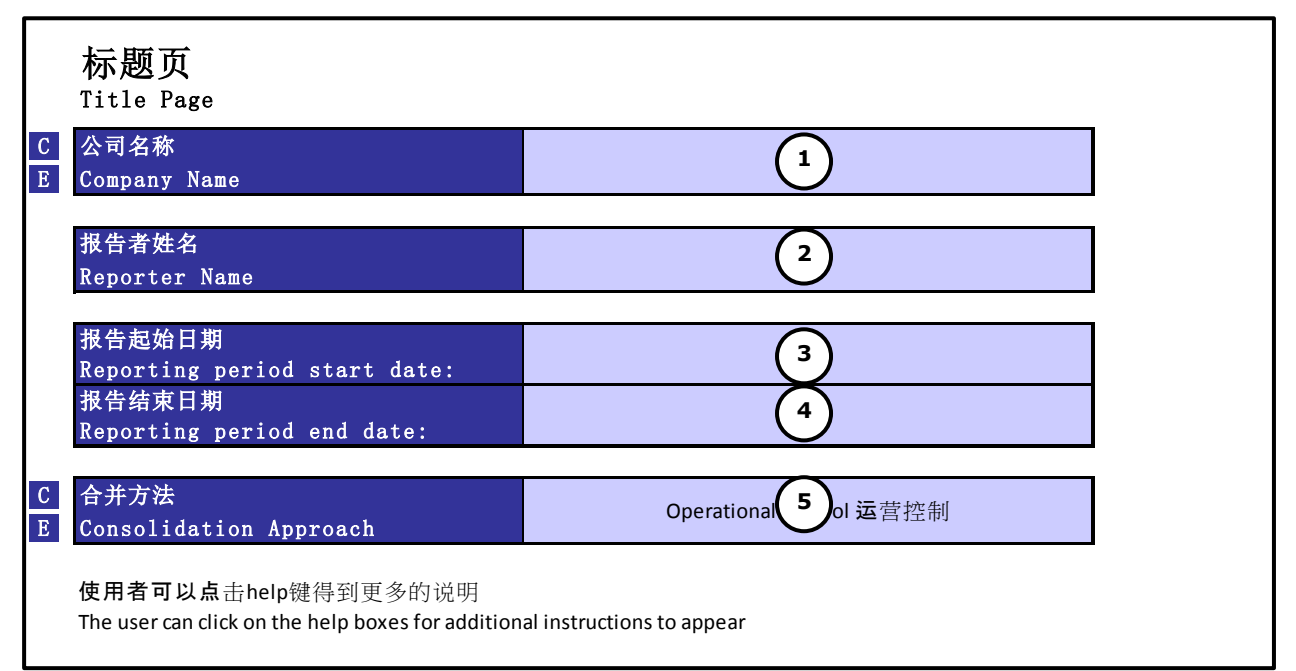

## **2 On-site Fuel Use**

This sheet is where you enter information for fuel that is used on-site, such as for heating or manufacturing, or transport on-site, such as forklift trucks.

#### **2.1 Data Required**

- Total quantity of each type of fuel used, per year, for use on-site
- Total quantity of each type of fuel used, per year, for transport on-site
- Details of whether on-site vehicles are owned by the company or leased
- Details of whether on-site vehicles are operated by the company or a third party

When collecting data for your site, that the data matches the boundary of your organisation as defined in Section [1.](#page-1-0)

#### **2.2 How to Enter Data**

The worksheet is divided into 2: On-Site Combustion (burning fuel for heating for example or using fuel to run machinery) and On-Site Vehicles (forklift trucks for example).

On the left-hand side of the work sheet, enter the quantities of fuel used

- Select the name of each fuel used and units of measurement by selecting from the drop-down menu (1)
- Enter the quantity of each type of fuel used per year (2)

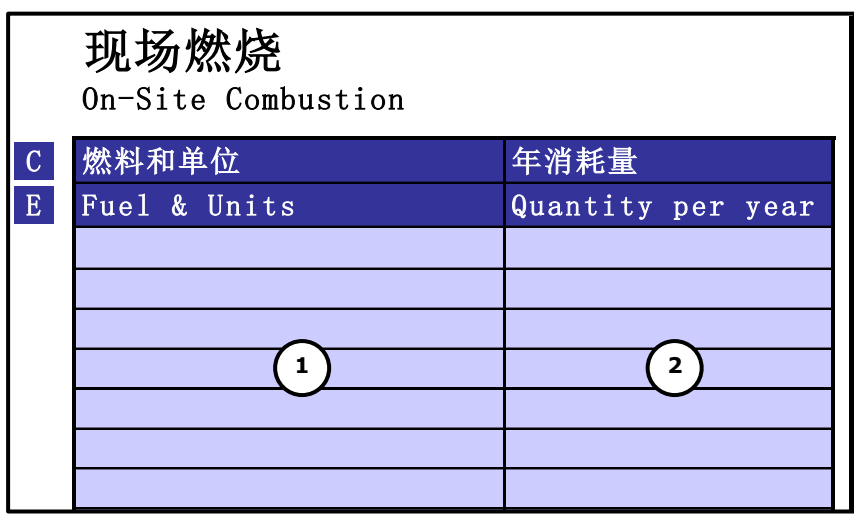

Repeat this on the right-hand side of the worksheet for any fuels that are used for vehicles used on the site

- Select the name of each type of fuel used and units of measurement by selecting from the drop-down menu (3)
- Select the vehicle ownership and control by selecting from the drop down menu (4)
- Enter the quantity of each type of fuel used per year (5)

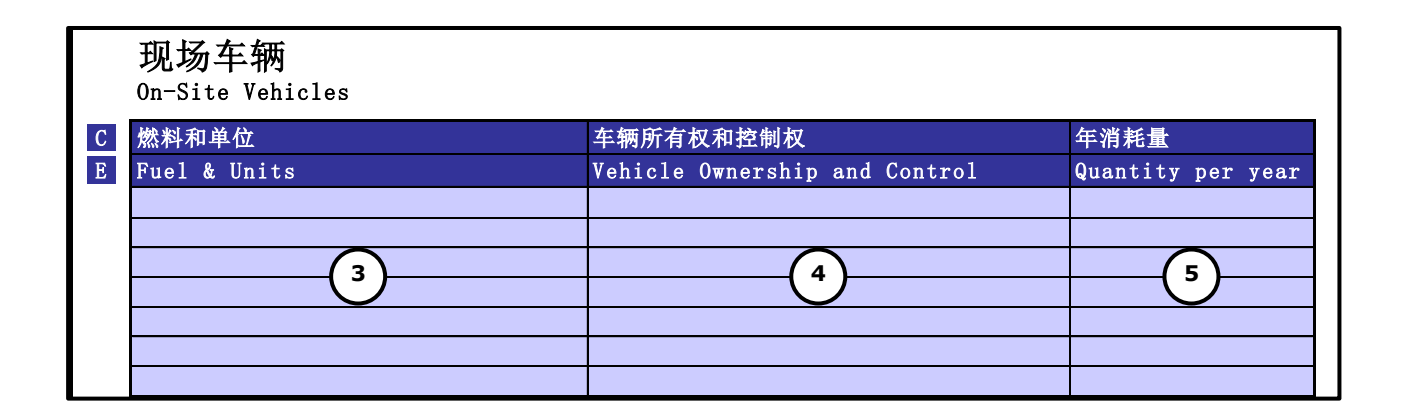

## **3 Fugitive Emissions**

This sheet is where you enter any fugitive emissions from your site, which are any greenhouse gases that are released directly into the atmosphere.

There are two types of fugitive emissions – process emissions and refrigerant losses. Process emissions are gases that are released directly into the atmosphere from on-site processes (e.g. cement production). Refrigerant losses are gases that leak from refrigeration equipment (such as fridges and air conditioning units) and this can be captured by entering some overall information about how you manage your company's refrigerant gases.

The worksheet shows that these 2 types of fugitive emission sources are entered into 2 separate tables.

The list below shows the list of fugitive gases. If you do not have this data available, this is not a problem - please just leave it blank.

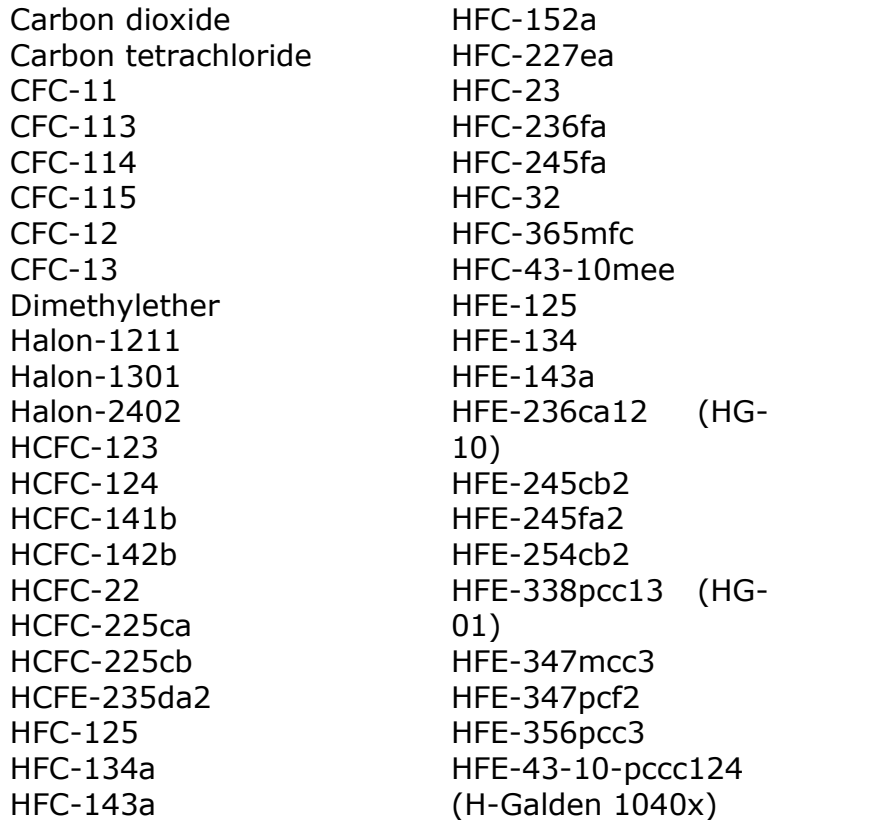

HFE-449sl (HFE-7100) HFE-569sf2 (HFE-7200) Methane Methyl chloride Methyl chloroform Methylene chloride Metyl bromide Nitrogen trifluoride Nitrous oxide PFC-116 PFC-14 PFC-218 PFC-3-1-10 PFC-318 PFC-4-1-12 PFC-5-1-14 PFC-9-1-18 PFPMIE Sulfur hexafluoride Trifluoromethyl sulfur pentafluoride

## **3.2 Data Required**

- Total quantity of each type of fugitive greenhouse gas emitted from on-site processes per year
- The name of each type of refrigerant gas used on-site
- For each refrigerant gas:
	- o The total quantity in stock on your site at the start of the reporting period
	- o The total quantity in stock on your site at the end of the reporting period
	- o The total quantity purchased during the reporting period
	- o The total quantity that was used to fill new refrigeration equipment
	- o The total quantity that was sold or sent off-site for recovery

#### **3.3 How to Enter Data**

In the first table, enter the quantities of each type of gas emitted per year as follows:

- Select the name of each type of gas emitted by selecting from the drop-down menu $(1)$
- Enter the quantity of gas emitted in kg (2)

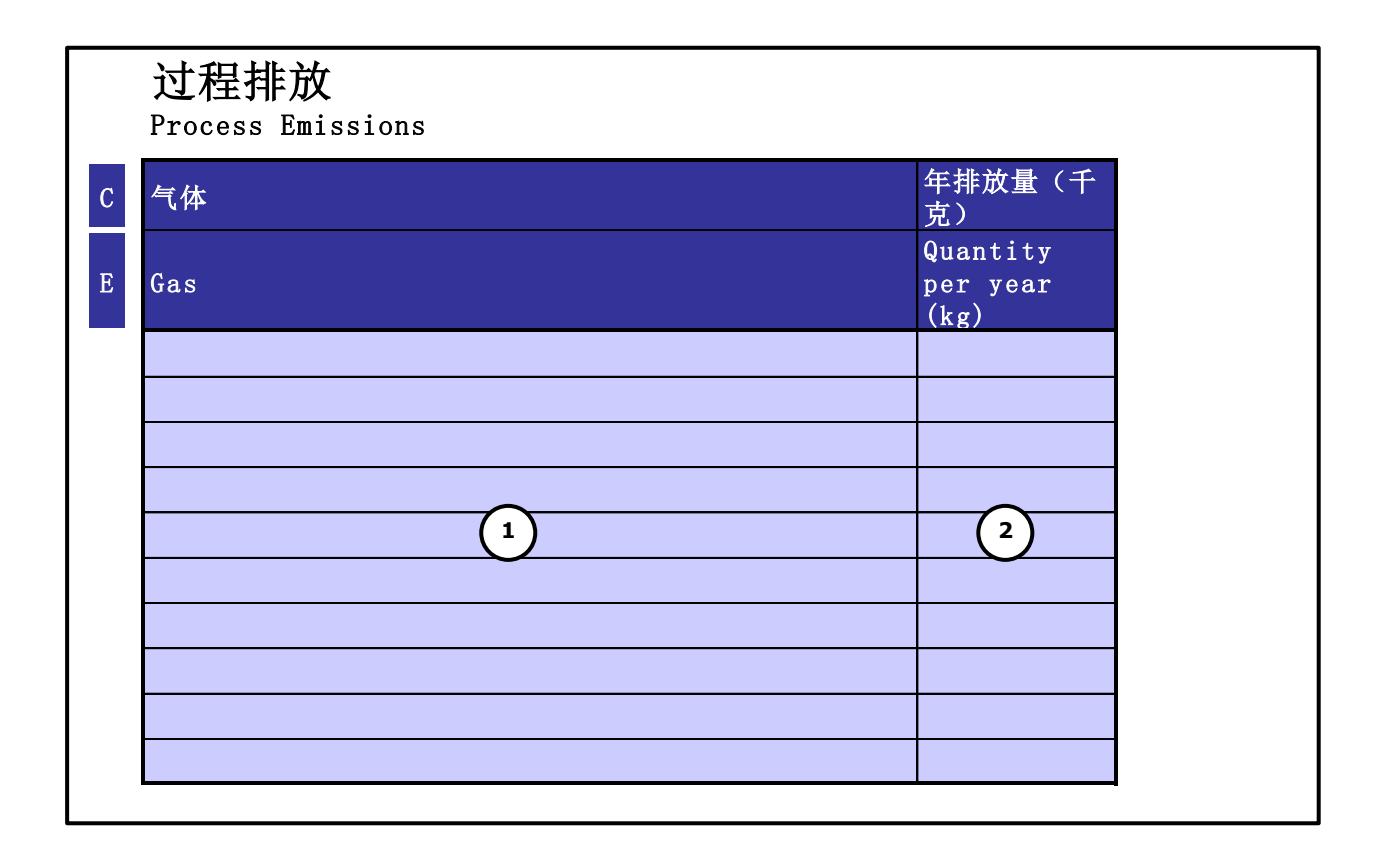

In the second table, enter the information relating to refrigerant gases as follows:

- Enter the name of each type of refrigerant gas used on-site (3)
- For each refrigerant gas:
	- $\circ$  Enter the total quantity in stock on your site at the start of the reporting period (4)
	- o Enter the total quantity in stock on your site at the end of the reporting period (5)
	- o Enter the total quantity purchased during the reporting period (6)
	- o Enter the total quantity that was used to fill new refrigeration equipment (7)
	- $\circ$  Enter the total quantity that was sold or sent off-site for recovery (8)

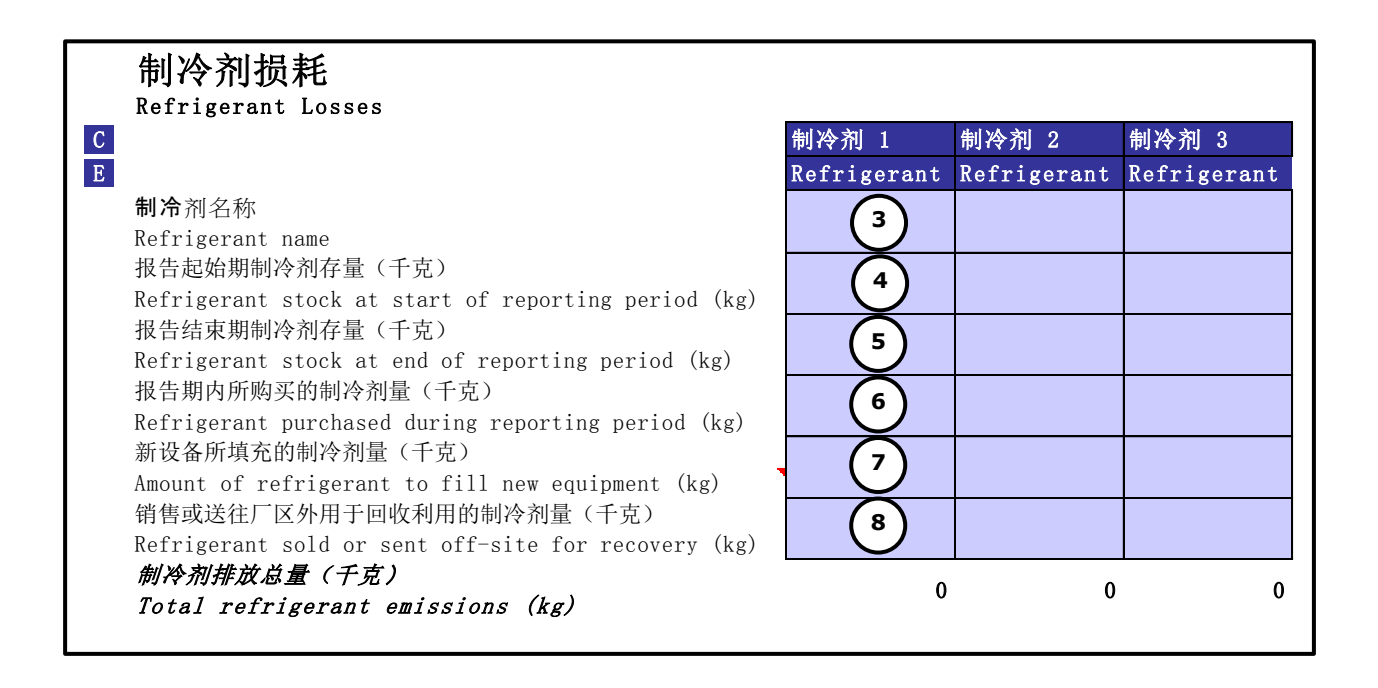

## **4 Purchased Energy**

This work sheet is where you enter energy used on your site that you buy in the form of electricity, heat, steam or cooling. Please note that other fuels that are used on-site for processes (manufacturing) or transport needs to be entered on a different work sheet, which is called '2. On-site fuel-use'.

#### **4.1 Data Required**

- Total energy bought per year, in the form of electricity, heat, steam or cooling in Megawatt-hours
- Technologies used for the transfer of any heat, steam and cooling purchased for your site

## **4.2 How to Enter Data**

- Enter the total on-site electricity consumption per year (1) and select the region in which your site is located (2) using the drop down
- Enter the total quantity of heat purchased per year (3) and select from the dropdown menu the type of technology used and region (4)
- Enter the quantity of steam purchased per year (5) and select from the dropdown menu the type of technology used and region (6)
- Enter the quantity of cooling purchased per year (7) and select the type of technology and region from the drop-down menu (8)

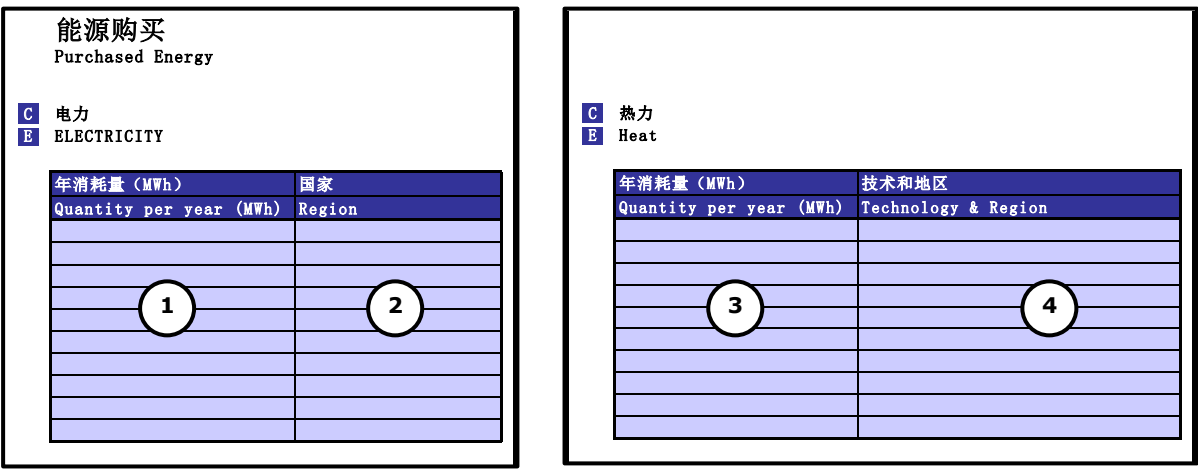

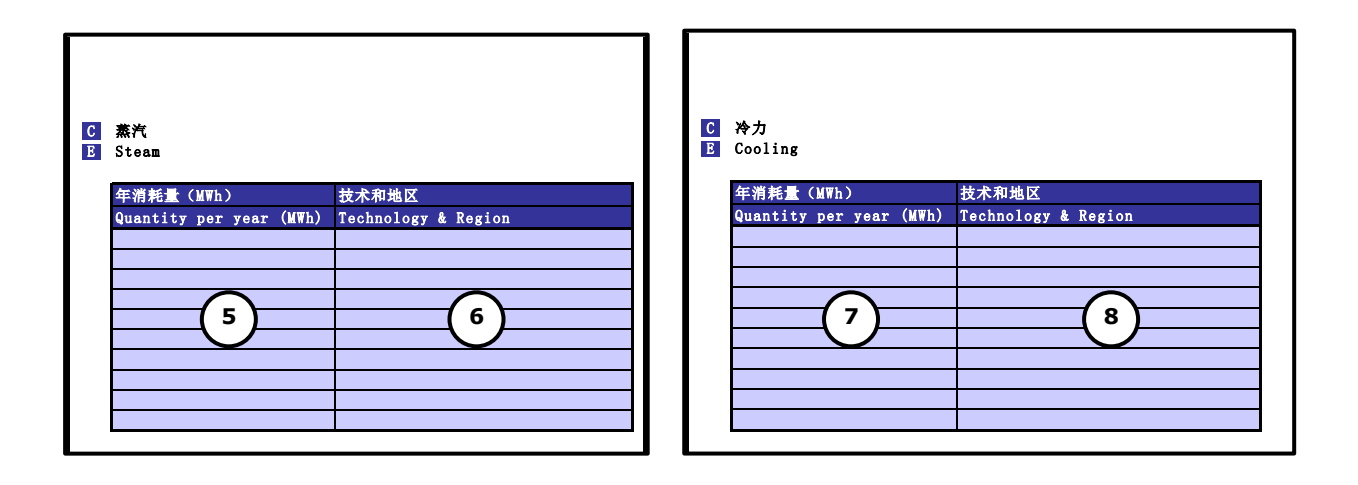

## **5 Material Inputs**

This sheet is where you enter details of any materials you use for the manufacture of products on-site.

- 1. Ideally you would provide the quantities for each material used (kg of steel, plastic or cotton for example).
- 2. If you do not know the quantities for materials used, please provide the financial values (amount spent) to purchase that material.

The worksheet is divided into 2 to allow for this approach.

If you have data in both quantities and financial spend, simply enter the data for each type of material in the relevant section of the sheet, but provide quantity data as a preference over financial data. Please make sure that each material is only included in one table and not both, to avoid double-counting.

## **5.1 Data Required**

 Total quantity used or financial spend on each material used for on-site manufacturing per year, including water if relevant (quantity preferable)

#### **5.2 How to Enter Data**

Under 'Material Inputs – Quantity' on the left-hand side of the work sheet, enter information for materials used on-site for which you have data on the quantity used.

- Enter a material name to describe each material used (1) For example, you could type 'Product packaging'.
- Select the material type and unit of measurement for each material used by selecting from the drop-down menu (2). For example, you could select 'Polyethylene (kg)' for the material for product packaging.
- Enter the quantity of each type of material used per year (3)

As you enter data in these two material input tables, the tool will calculate the contribution of each line as percentage of the total carbon emissions from materials associated with your company. These percentages will appear in the final column on the right hand side of each table as shown below (4).

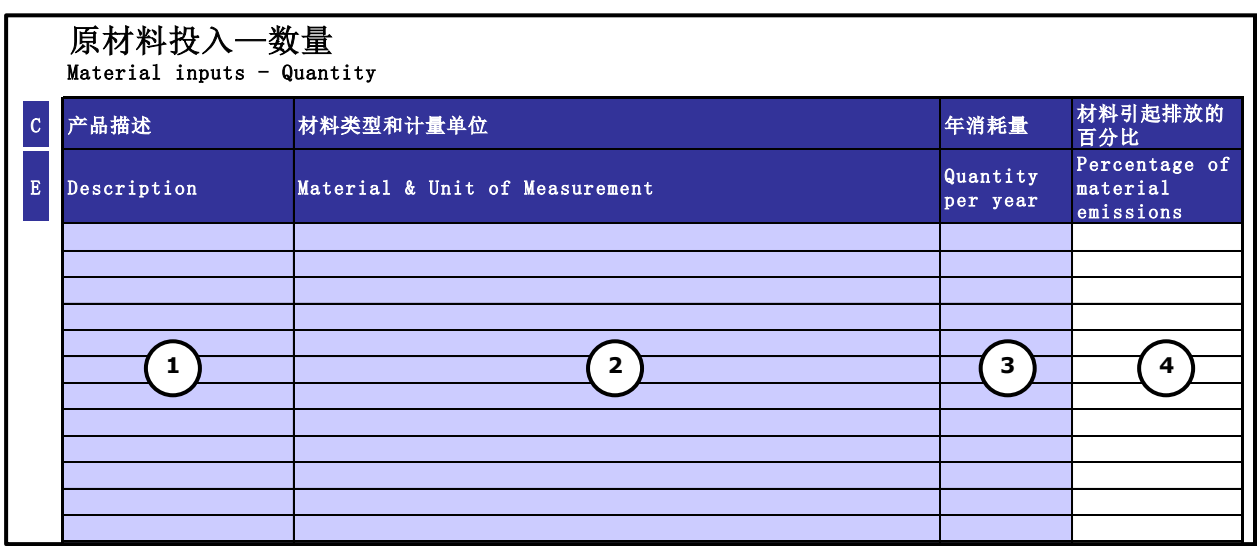

Under 'Material Inputs – Financial Approximation' on the right hand side of the sheet, enter information for materials used on-site for which you have financial spend data.

- Enter a material name to describe each material used (5)
- Select the 'Financial Category' for each material used by selecting from the drop-down menu (6)

Enter the financial spend per year on each type of material used (7)

As you enter data in these two material input tables, the tool will calculate the contribution of each line as percentage of the total carbon emissions from materials associated with your company. These percentages will appear in the final column on the right hand side of each table as shown below (8).

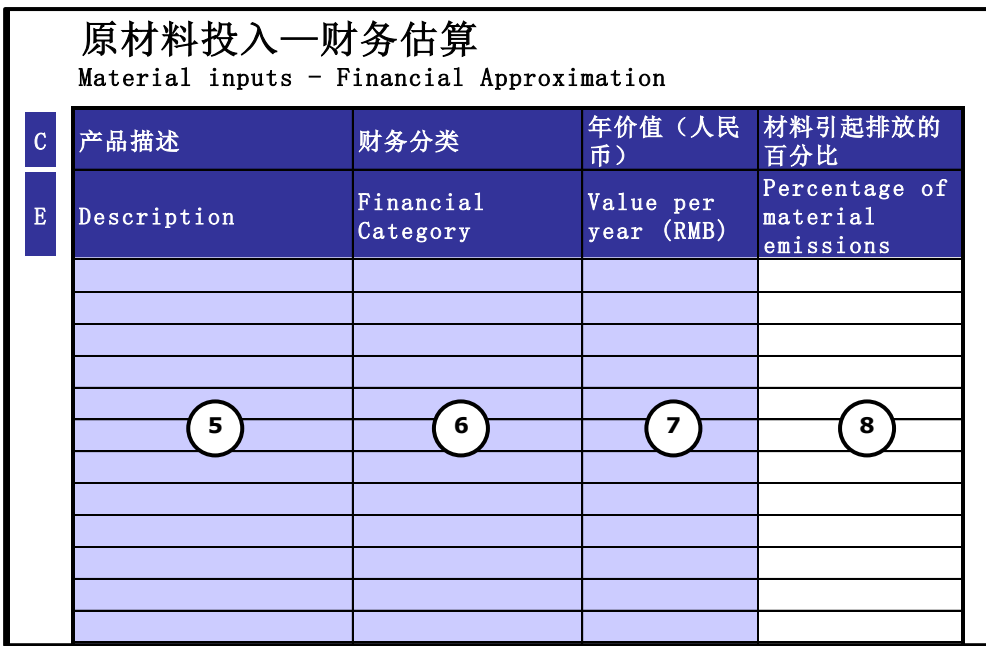

## **6 Inbound Logistics**

This sheet is where you enter details for the transport used to bring materials to your site, which are then used for manufacturing. This can be done in 1 of 2 ways; either using the amount of fuel used or the distance travelled. Ideally you would provide the total fuel used per year for each logistics provider. If fuel data is not available, which is likely, please enter the total distance travelled for the provider. The worksheet is separated into 2 for both approaches.

- Logistics inputs by quantity of fuel (on the left hand side)
- Logistics inputs by distance transported (on the right hand side)

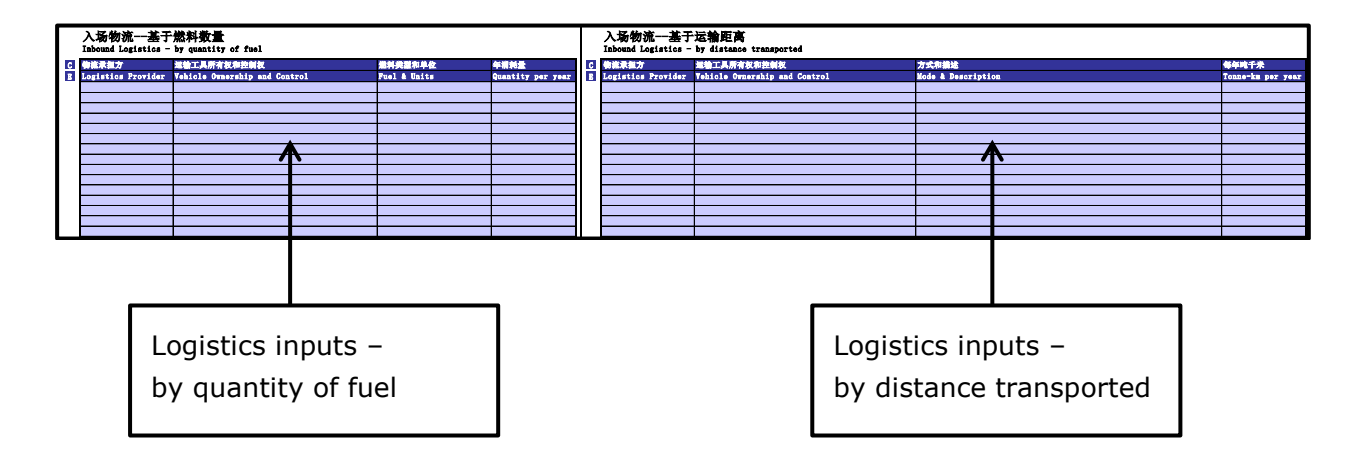

If you have a mixture of data in fuel use and distance , simply enter the data for each logistics provider in the relevant section of the sheet, but please make sure that each transport stage is only included in one table to avoid double-counting.

#### **6.1 Data Required**

For each of your logistics suppliers, either the total fuel used or distance travelled, for each type of fuel or mode of transport (Fuel preferable).

#### **6.2 How to Enter Data**

Complete the 'Logistics inputs - by quantity of fuel' table as follows:

- Enter the name of each logistics provider (1)
- Under 'vehicle Ownership and Control' select the option that represents whether the vehicle is owned by your company or by third party and whether it is operated by your company or a third party (2)
- Select the type of fuel and units used from the drop-down menu (3)
- Enter the quantity of each type of fuel used (4)

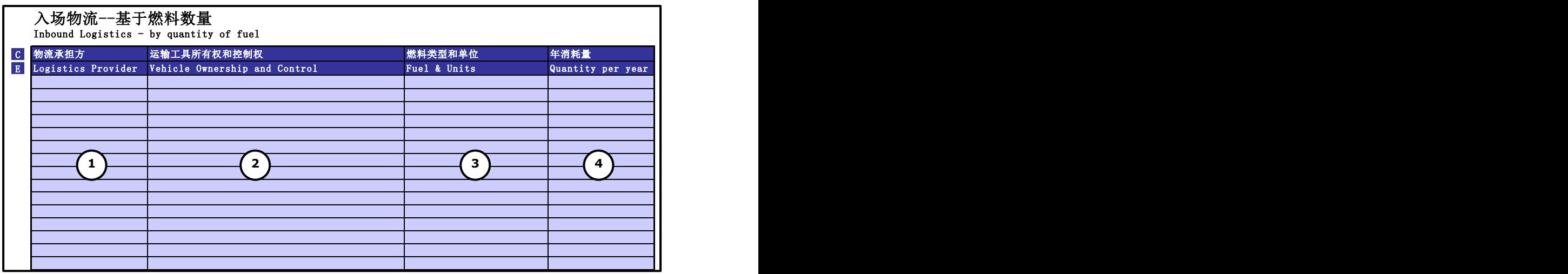

Complete the 'Logistics inputs - by distance transported' table as follows:

- Enter the name of each logistics provider (5)
- Under 'vehicle Ownership and Control' select the option that represents whether the vehicle is owned by your company or by third party and whether it is operated by your company or a third party (6)
- Select the mode of transport from the drop-down menu (7)
- Enter the distance travelled in tonne km (8). This is the mass transported multiplied by the distance travelled (e.g. 2 tonne-km could represent transporting 1 tonne a distance of 2km, or 2 tonnes a distance of 1km).

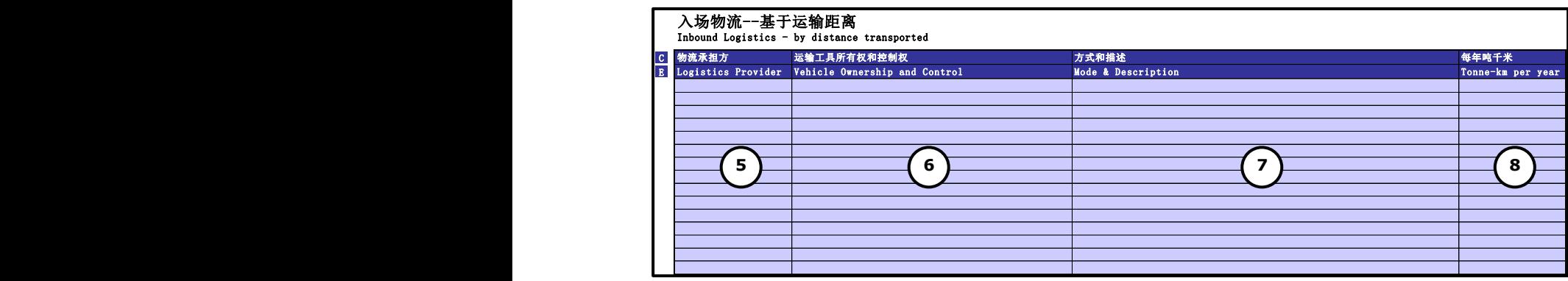

## **7 Outbound Logistics**

This sheet is where you enter details for the transport used to transport finished goods from your site. As for inbound logistics, this can be done in 1 of 2 ways; either using the amount of fuel used or the distance travelled. Ideally you would provide the total fuel used per year for each logistics provider. If fuel data is not available, which is likely, please enter the total distance travelled for the provider. The worksheet is separated into 2 for both approaches.

- Logistics outputs by quantity of fuel (on the left hand side)
- Logistics outputs by distance transported (on the right hand side)

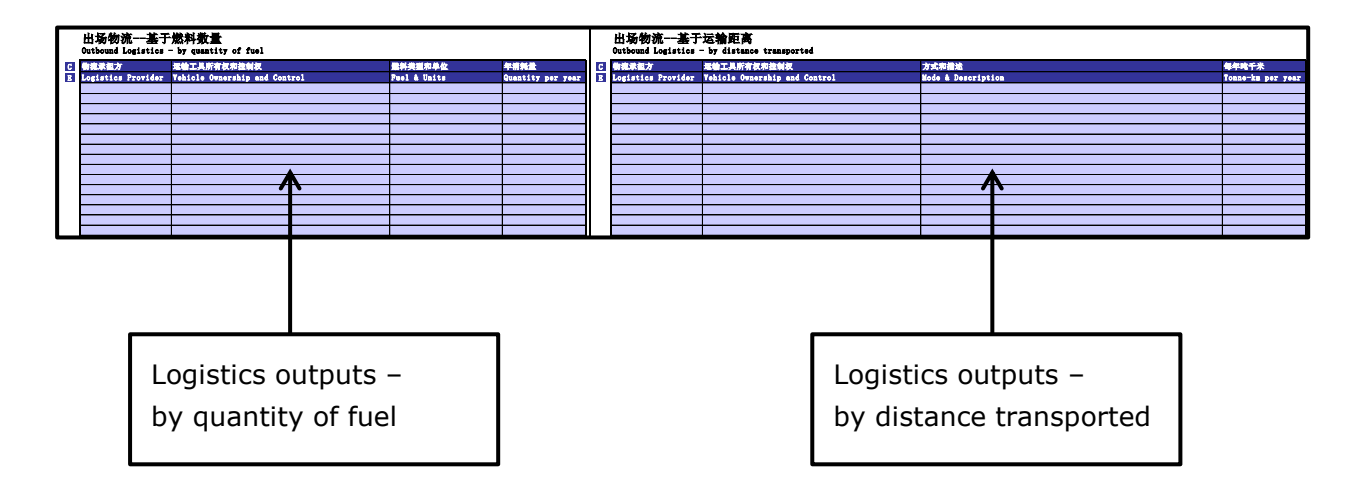

If you have a mixture of data in fuel use and distance , simply enter the data for each logistics provider in the relevant section of the sheet, but please make sure that each transport stage is only included in one table to avoid double-counting.

## **7.1 Data Required**

For each of your logistics suppliers, either the total fuel used or distance travelled, for each type of fuel or mode of transport (Fuel preferable).

## **7.2 How to Enter Data**

Complete the 'Logistics outputs - by quantity of fuel' table as follows:

• Enter the name of each logistics provider (1)

- Under 'Vehicle Ownership and Control' select the option that represents whether the vehicle is owned by your company or by third party and whether it is operated by your company or a third party (2)
- Select the type of fuel and units used from the drop-down menu (3)
- Enter the quantity of each type of fuel used (4)

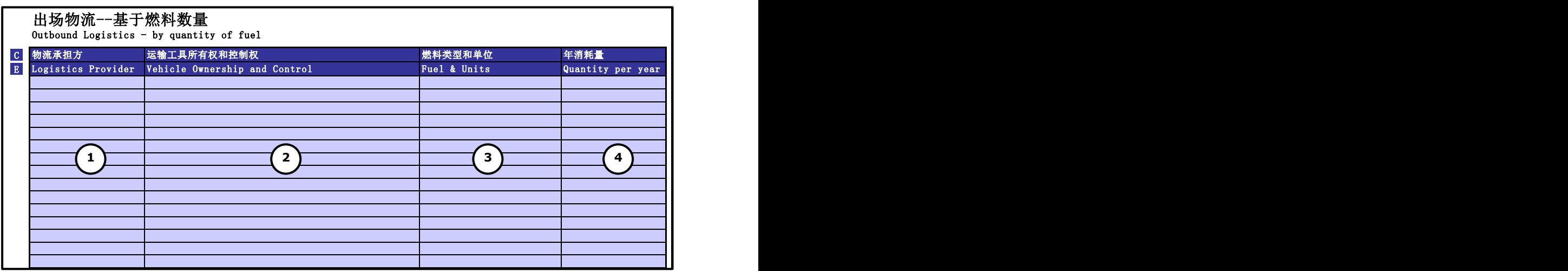

Complete the 'Logistics outputs - by distance transported' table as follows:

- Enter the name of each logistics provider (5)
- Under 'Vehicle Ownership and Control' select the option that represents whether the vehicle is owned by your company or by third party and whether it is operated by your company or a third party (6)
- Select the mode of transport from the drop-down menu (7)
- Enter the distance travelled in tonne km (8). This is the mass transported multiplied by the distance travelled (e.g. 2 tonne-km could represent transporting 1 tonne a distance of 2km, or 2 tonnes a distance of 1km).

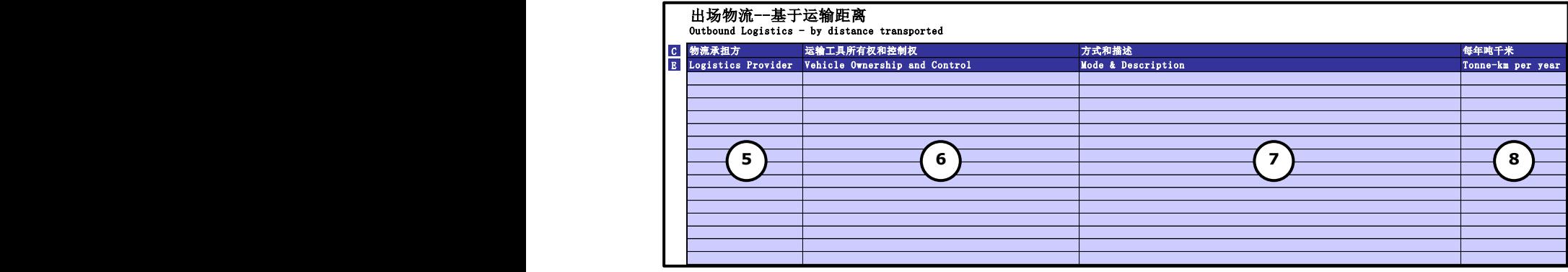

## **8 Business Travel**

This sheet is where you enter business travel by employees. Ideally you would provide the total fuel used per year for each type of fuel.

- If the transport uses public transport or the fuel use is not known, please enter the distances travelled for each mode of transport
- If you have a mixture of data in fuel use and distance, simply enter the data for each type of travel in the relevant section of the sheet
- If you have a mixture of data in fuel use and distance, simply enter the data for each vehicle, group of vehicles or mode of transport in the relevant section of the sheet, but please make sure that each transport stage is only included in one table and not both, to avoid double-counting

#### **8.1 Data Required**

- For each vehicle used for business travel, the total fuel used or distance travelled, and whether the vehicle is owned or leased
- For each mode of transport, the total distance travelled

#### **8.2 How to Enter Data**

On the left-hand side, enter the quantities of fuel used for employee business travel

- Enter an name to describe the vehicle, or group of vehicles (1)
- Under 'Vehicle Ownership and Control' select the option that represents whether the vehicle is owned by your company or by third party and whether it is operated by your company or a third party (2)
- Select the type and unit of fuel used by that vehicle or group of vehicles (3)
- $\bullet$  Enter the total quantity of fuel used per year (4)

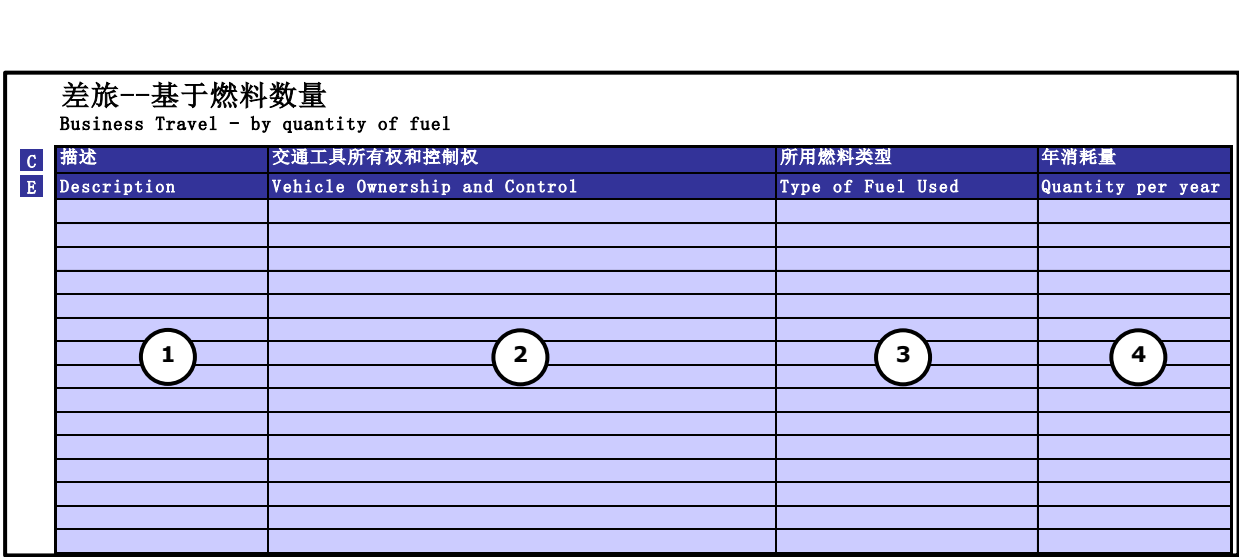

On the right-hand side, enter the distances travelled for employee business travel

- Enter an name to describe the vehicle, group of vehicles or type of transport for that line (5)
- Under 'Vehicle Ownership and Control' select the option that represents whether the vehicle is owned by your company or by third party and whether it is operated by your company or a third party (6)
- Select the mode of transport from the drop-down menu (7)
- Enter the total distance travelled per year for that mode of transport in passenger kilometers (8) This is the number of passengers multiplied by the distance travelled (e.g. 2 passenger-km could represent transporting 1 person a

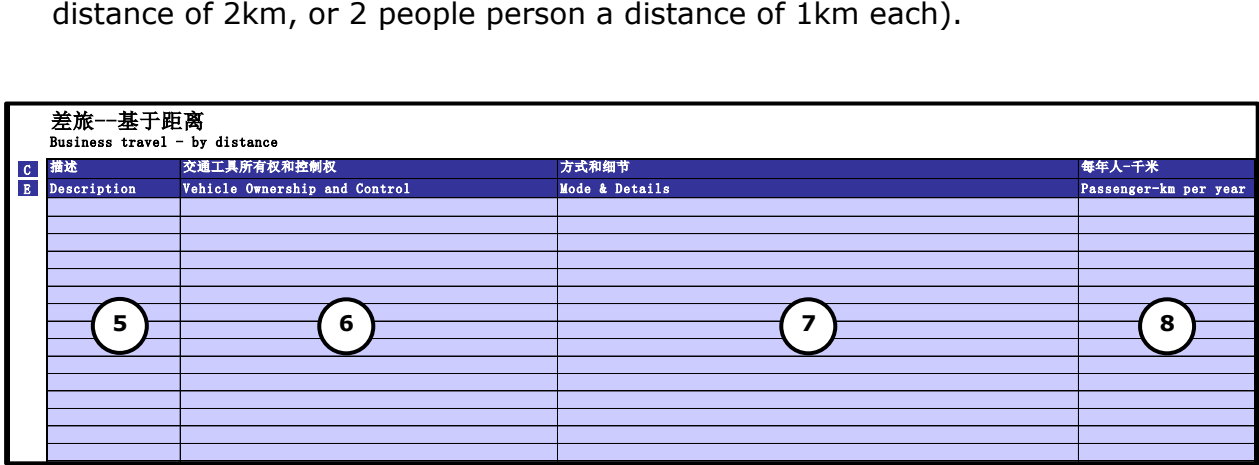

## **9 Employee commuting**

This sheet is where you enter employees' commuter travel from their homes to the site at which they work.

#### **9.1 Data Required**

 For each mode of transport, the total fuel used or distance travelled by your employees per year

#### **9.2 How to Enter Data**

Enter the distances travelled for employee commuting as follows:

- Enter a description of the mode of transport (1)
- Select the mode of transport from the drop-down menu (2)
- Enter the total number of kilometers travelled per year using that mode of transport for all employees in passenger kilometers (3) This is the number of passengers multiplied by the distance travelled (e.g. 2 passenger-km could represent transporting 1 person a distance of 2km, or 2 people person a distance of 1km each).

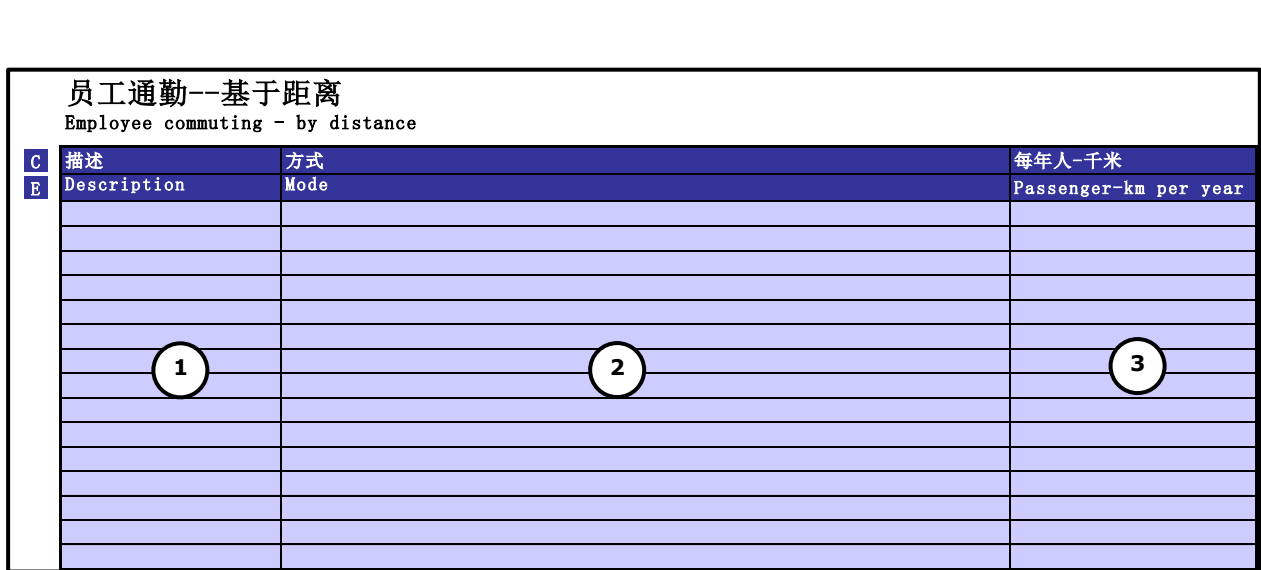

## **10 Waste and water**

This sheet is where you enter information relating to waste and waste water created on-site.

#### **10.1 Data Required**

Information is required for the following types of waste if relevant:

- Iron and steel
- Aluminium
- Other metals
- Plastics
- Glass
- Paper and card
- Wood
- Food
- Other agricultural/garden waste
- Other non-biodegradable waste
- Mixed waste
- Waste water

For each type of waste, please indicate the total quantity of material (Kg) that is recycled, sent to landfill, incinerated with energy recovery, incineration without energy recovery, composted, or indicate if the waste treatment is unknown. For water, the total quantity of waste water (litres) that is treated is required.

#### **10.2 How to Enter Data**

All the data entered in this section relates to total amount of waste created on-site during the reporting period. In the table relating to waste:

- Enter the mass of each type of material that is recycled (1)
- Enter the mass of each type of material that is sent to landfill (2)
- Enter the mass of each type of material that is incinerated with energy recovery (3)
- Enter the mass of each type of material that is incinerated without energy recovery (4)
- Enter the mass of each type of material that is composted (5)
- Enter the mass of each type of material that is sent to the waste stream , but how the waste is treated is unknown (6)
- Enter the quantity of waste water (7) in litres

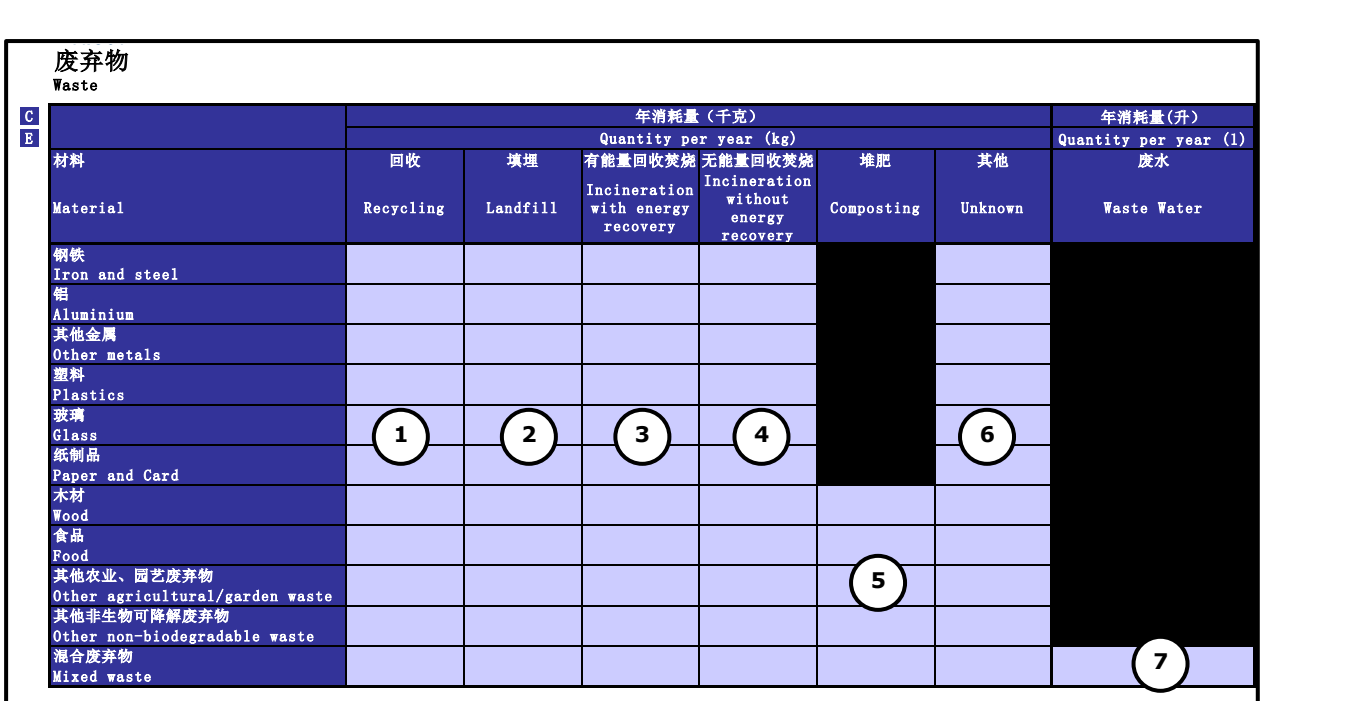

## **11 Customer apportionment**

This sheet is where you enter the details of your main business customers, and the approximate percentage of your sales that go to each customer. This is to understand the flow of carbon emissions through the supply chain.

#### **11.1 Data Required**

 The approximate percentage of sales value that goes to your major (e.g. top 10) customers.

#### **11.2 How to Enter Data**

- Enter the name of each customer (1)
- Enter the approximate percentage of sales that go to that customer (2)
- Enter some text to explain the method used to apportion sales that go to each customer (3). For example, this could be financial value of sales, number of units sold, mass of products sold. For more guidance on this, please see 'Chapter 8 – Allocation' (p68-61) of the Greenhouse Gas Protocol Corporate Value Chain (Scope 3) Accounting and Reporting Standard

[http://www.ghgprotocol.org/standards/scope-3-standard.](http://www.ghgprotocol.org/standards/scope-3-standard)

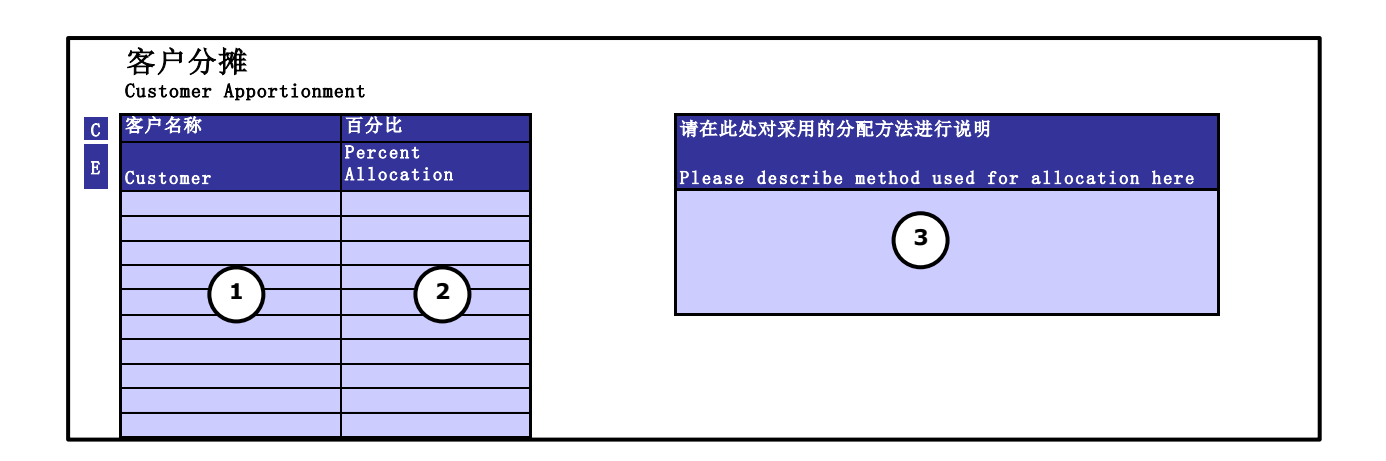

## **12 Product apportionment**

This sheet is where you enter your main products, and the approximate percentage of your sales that come from each product. This is to understand the flow of carbon emissions through the supply chain.

#### **12.1 Data Required**

• The approximate percentage of sales value that goes to your major products (e.g. the top 10)

#### **12.2 How to Enter Data**

- $\bullet$  Enter the name of each product  $(1)$
- Enter the approximate percentage of sales that come from each product (2)
- Enter some text to explain the method used to allocate sales that go to each product (3). For example, this could be financial value of sales, number of units sold, mass of products sold. For more guidance on this, please see 'Chapter 8 – Allocation' (p58-61) of the Greenhouse Gas Protocol Corporate Value Chain (Scope 3) Accounting and Reporting Standard

[http://www.ghgprotocol.org/standards/scope-3-standard.](http://www.ghgprotocol.org/standards/scope-3-standard)

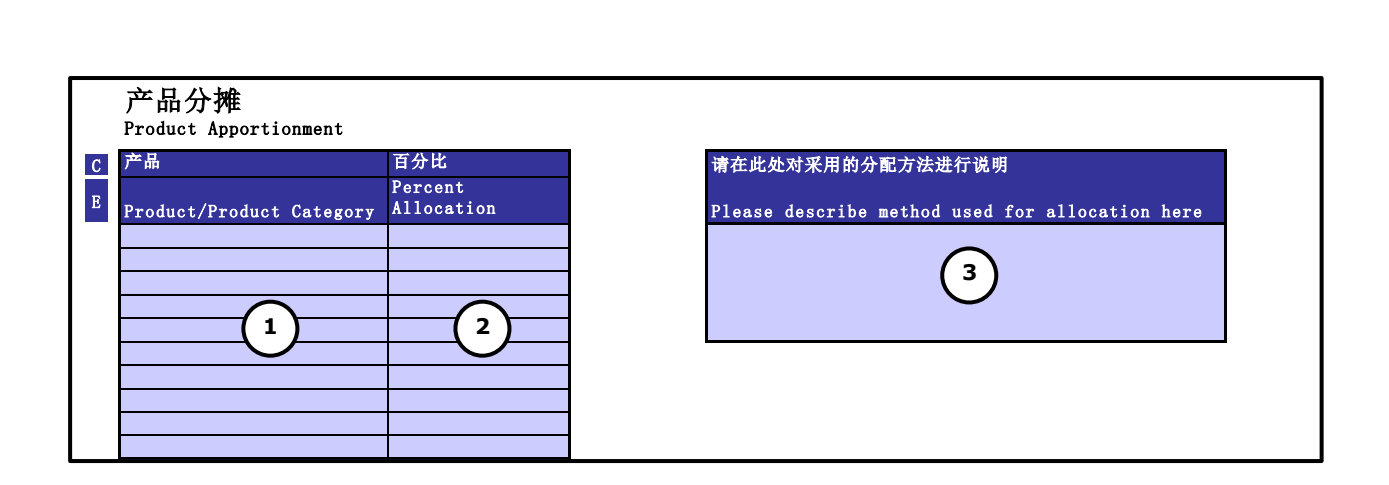

## **13 Results**

This sheet shows the results of your carbon footprint broken down in a variety of ways. The results are designed to be aligned with the requirements of the Greenhouse Gas Protocol Corporate Accounting and Reporting Standard (GHG Protocol Corporate Standard).

This standard states that a company's carbon emissions should be divided into three areas, or 'scopes' as follows:

- **Scope 1:** These are direct emissions that occur from sources that are owned or controlled by the company. For example, emissions from combustion in owned boilers and vehicles and emissions from chemical production in owned process equipment.
- **Scope 2:** These are emissions from the generation of the electricity, steam, heat or cooling consumed by the company.
- **Scope 3:** These are emissions that are a consequence of the activities of the company, but occur from sources not owned or controlled by the company. Some examples of scope 3 activities are extraction and production of purchased materials, business travel in leased vehicles, employee commuting and waste disposal.

In addition, the results are presented in a way that is consistent with the requirements of the Carbon Disclosure Project (CDP). The tables and charts of results are presented in the breakdowns shown in the table below, which also shows which question from the CDP they refer to:

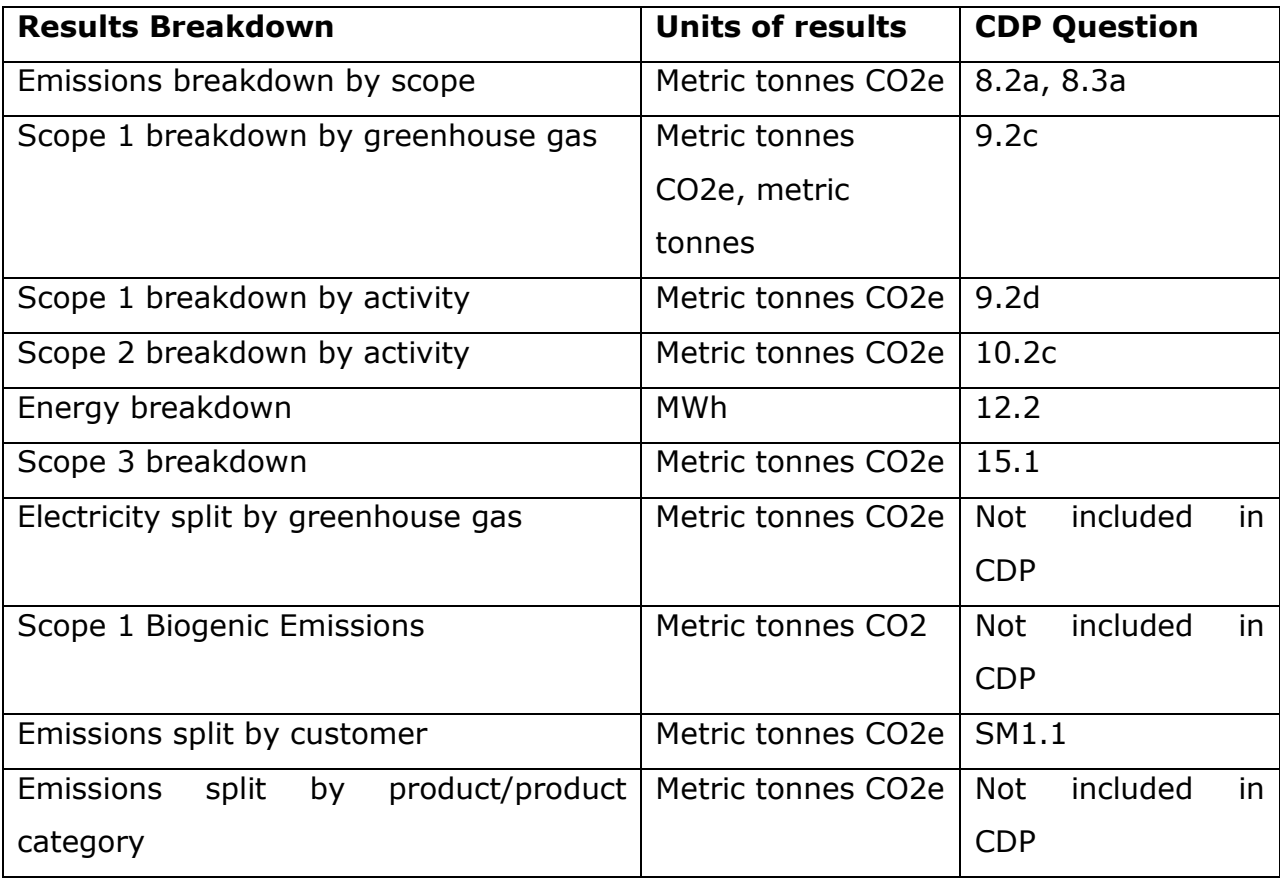

'Scope 1 Biogenic Emissions' refers to carbon dioxide that is released from sources of biogenic carbon. Biogenic carbon is carbon that is derived from biomass (such as crops or wood), and not from fossilised sources (such as oil or gas).

This work sheet includes a free text box at the bottom – please enter any details regarding any facilities or areas of your operations that you have not included in your report. The information you enter here is linked to a similar box in the following work sheet – 'Results – Percentage Split'.

## **14 Results – Percentage Split**

This sheet is shows the same results breakdowns as described in Section [13](#page-1-1) (except the last three in the table above), but the numbers are presented as a percentage of the total, rather than in absolute numbers.

#### 范围排放量

#### EMISSIONS BREAKDOWN BY SCOPE

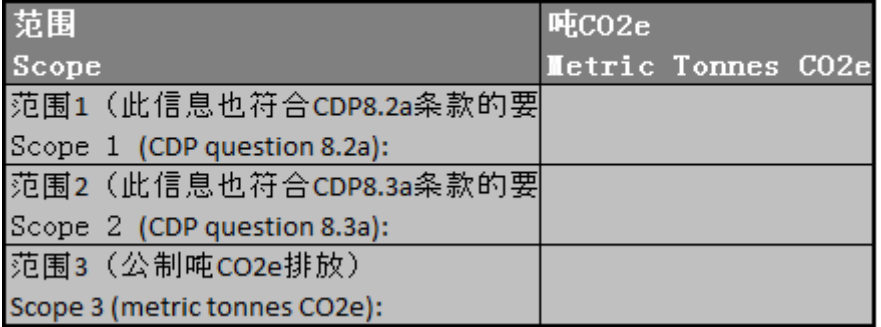

**Contact [businessadvice@carbontrust.com](mailto:businessadvice@carbontrust.com)** (London) [china@carbontrust.com](mailto:china@carbontrust.com) (Beijing)